## Dashboards and Alerts **Oracle FLEXCUBE Universal Banking** Release 12.4.0.0.0

**Part No. E86273-01**

May 2017

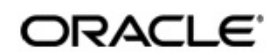

Dashboard User Guide Oracle Financial Services Software Limited

Oracle Park

Off Western Express Highway Goregaon (East) Mumbai, Maharashtra 400 063 India Worldwide Inquiries: Phone: +91 22 6718 3000 Fax: +91 22 6718 3001 www.oracle.com/financialservices/

Copyright © 2007, 2017, Oracle and/or its affiliates. All rights reserved.

Oracle and Java are registered trademarks of Oracle and/or its affiliates. Other names may be trademarks of their respective owners.

U.S. GOVERNMENT END USERS: Oracle programs, including any operating system, integrated software, any programs installed on the hardware, and/or documentation, delivered to U.S. Government end users are "commercial computer software" pursuant to the applicable Federal Acquisition Regulation and agency-specific supplemental regulations. As such, use, duplication, disclosure, modification, and adaptation of the programs, including any operating system, integrated software, any programs installed on the hardware, and/or documentation, shall be subject to license terms and license restrictions applicable to the programs. No other rights are granted to the U.S. Government.

This software or hardware is developed for general use in a variety of information management applications. It is not developed or intended for use in any inherently dangerous applications, including applications that may create a risk of personal injury. If you use this software or hardware in dangerous applications, then you shall be responsible to take all appropriate failsafe, backup, redundancy, and other measures to ensure its safe use. Oracle Corporation and its affiliates disclaim any liability for any damages caused by use of this software or hardware in dangerous applications.

This software and related documentation are provided under a license agreement containing restrictions on use and disclosure and are protected by intellectual property laws. Except as expressly permitted in your license agreement or allowed by law, you may not use, copy, reproduce, translate, broadcast, modify, license, transmit, distribute, exhibit, perform, publish or display any part, in any form, or by any means. Reverse engineering, disassembly, or decompilation of this software, unless required by law for interoperability, is prohibited.

The information contained herein is subject to change without notice and is not warranted to be error-free. If you find any errors, please report them to us in writing.

This software or hardware and documentation may provide access to or information on content, products and services from third parties. Oracle Corporation and its affiliates are not responsible for and expressly disclaim all warranties of any kind with respect to third-party content, products, and services. Oracle Corporation and its affiliates will not be responsible for any loss, costs, or damages incurred due to your access to or use of third-party content, products, or services.

# **Contents**

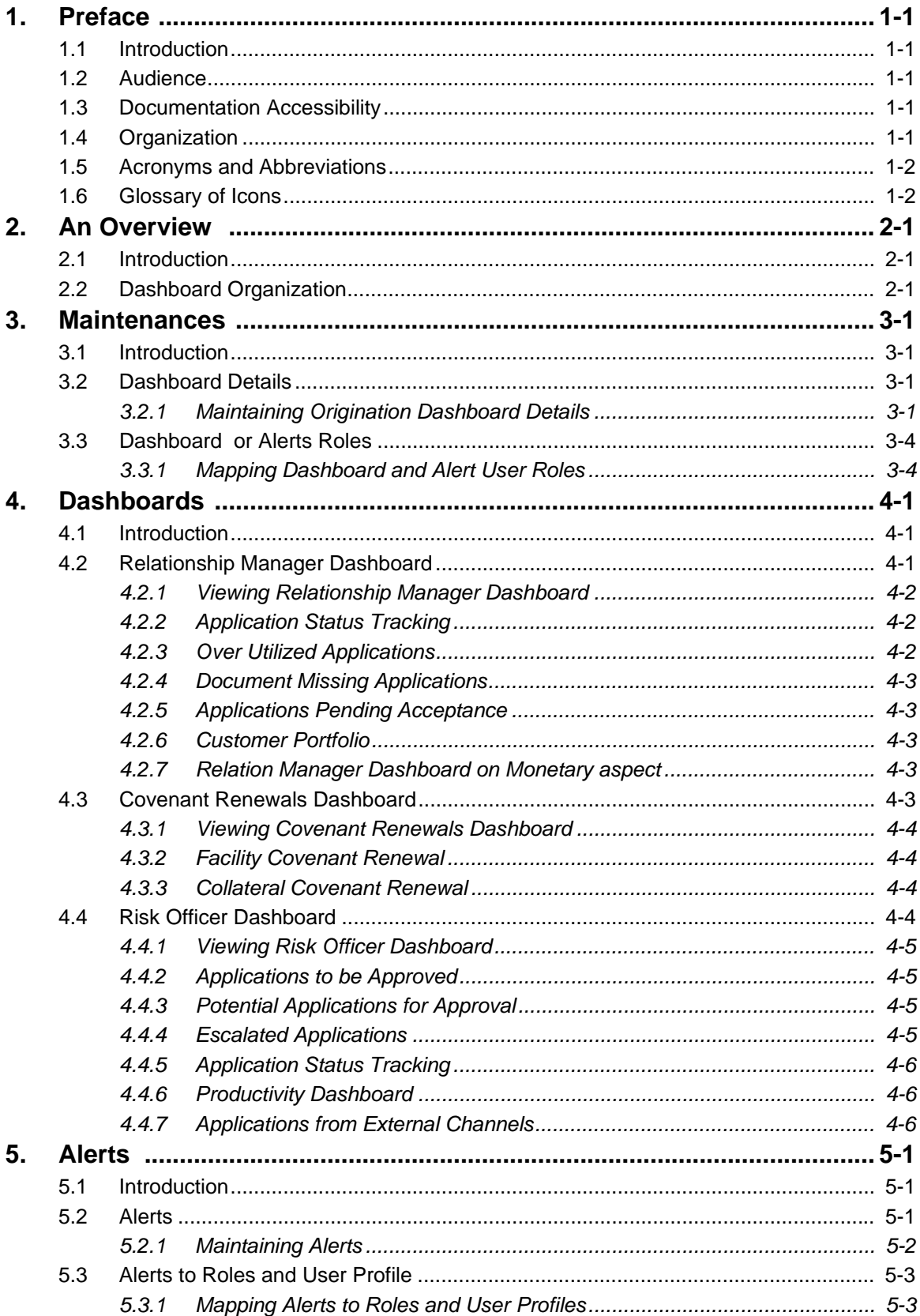

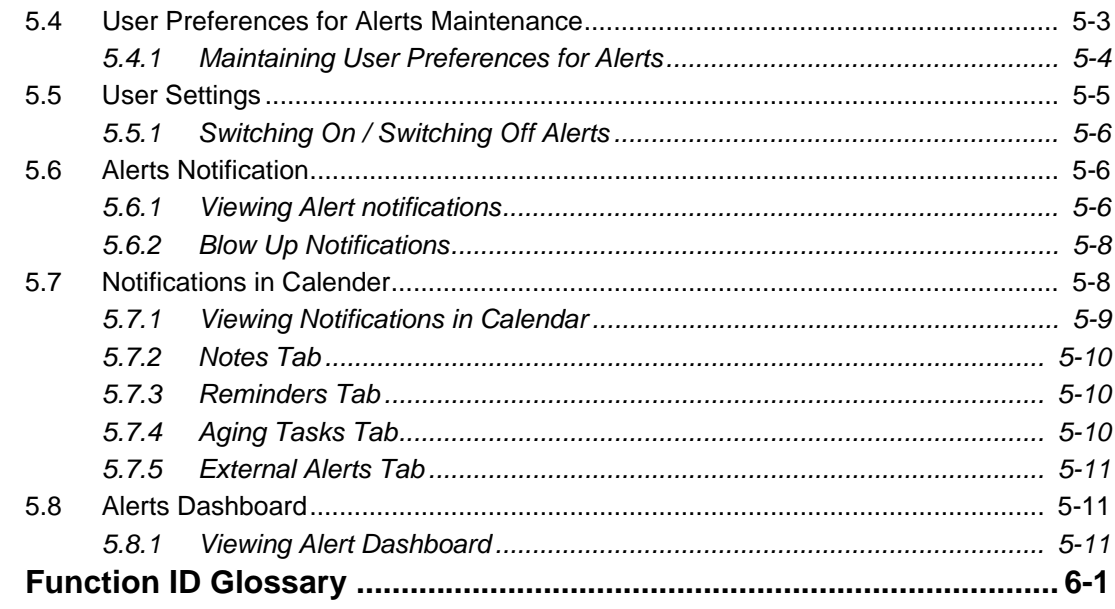

6.

# **1. Preface**

## <span id="page-4-1"></span><span id="page-4-0"></span>**1.1 Introduction**

This document is designed to help acquaint you with the features of Dashboard, which is the landing page of Oracle FLEXCUBE Enterprise Limits and Collateral Management. Information from multiple products is integrated and displayed as Dashboard on the home page of the application.

This manual explains the functionality of Dashboard facility and the various Dashboards present in the system. Besides providing these details, the manual also provides a list of Dashboards mapped to the role of the bank staff logged on to the system.

## <span id="page-4-2"></span>**1.2 Audience**

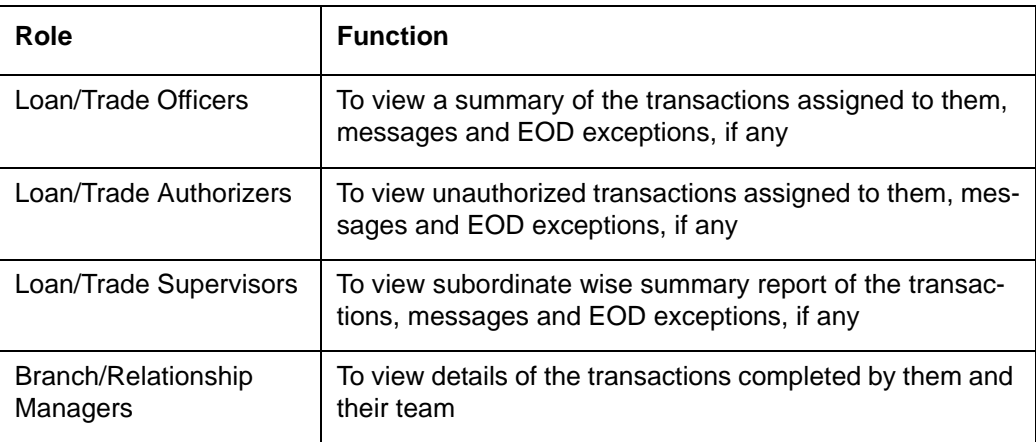

This manual is intended for the following User/User Roles:

## <span id="page-4-3"></span>**1.3 Documentation Accessibility**

For information about Oracle's commitment to accessibility, visit the Oracle Accessibility Program website at <http://www.oracle.com/pls/topic/lookup?ctx=acc&id=docacc>.

## <span id="page-4-4"></span>**1.4 Organization**

This manual is organized into the following chapters:

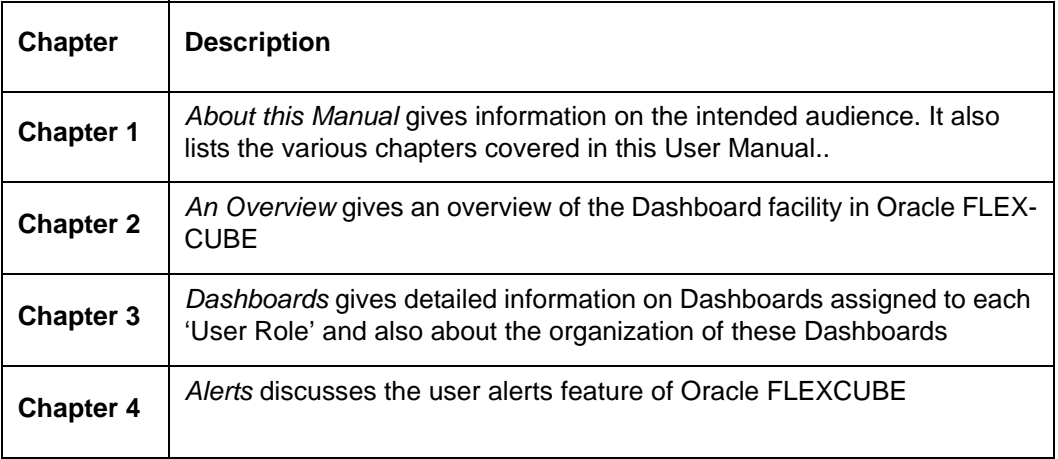

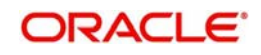

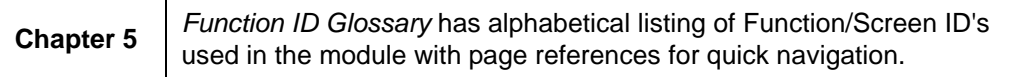

# <span id="page-5-0"></span>**1.5 Acronyms and Abbreviations**

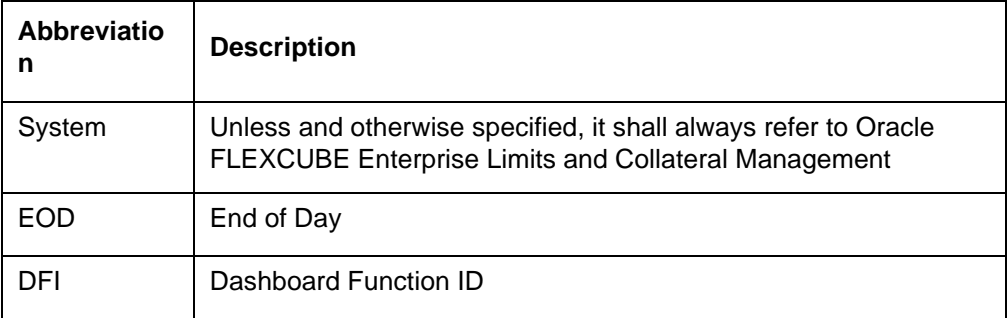

# <span id="page-5-1"></span>**1.6 Glossary of Icons**

This User Manual may refer to all or some of the following icons.

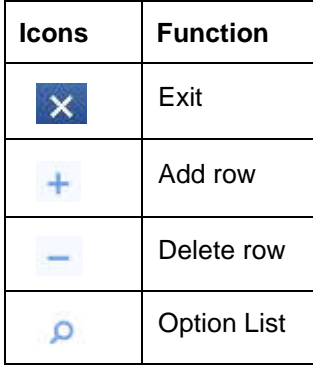

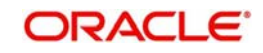

# **2. An Overview**

## <span id="page-6-1"></span><span id="page-6-0"></span>**2.1 Introduction**

Dashboards are the tiny windows displayed on the landing page of the Application. Dashboard renders quick and crisp information of specific transactions or tasks mapped to the 'User Role' of the Bank staff, who logs on to the system.

## <span id="page-6-2"></span>**2.2 Dashboard Organization**

Dashboard on the home page of the application provides a summary view of information that the user need to know. You can view the dashboards if the 'Show Dashboard' field value is maintained as 'Y' in the 'User Settings' field. Mouse over the user name on the Home page and select 'User Settings' from the menu.

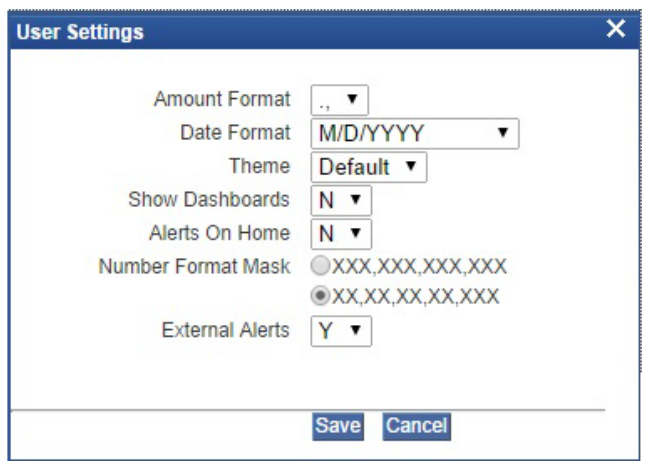

Dashboards provides comprehensive and consolidate snapshot in tiny windows, to access information easily. This helps the bank staff to analyze, monitor, and make better decisions which in turn help save time and cost.

The height and width of all Dashboards are fixed; however, the number of columns per Dashboard varies based on the size and name of the columns specified at Dashboard design level.

The following buttons and links at the top of each Dashboard aid in viewing the additional records in a dashboard:

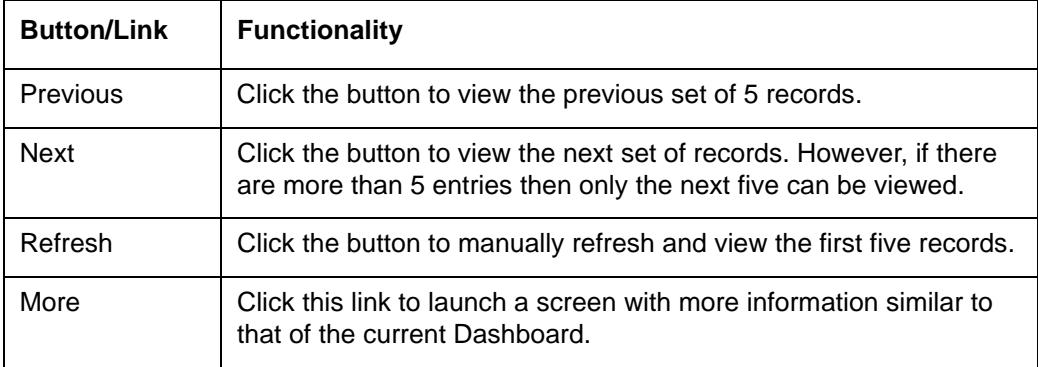

The following hyperlinks are also available in each Dashboard:

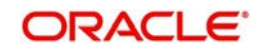

- Column-wise link Each column in the Dashboard can be mapped to a different Function ID to provide column-wise hyperlinks. Click the hyperlink in a particular column to launch the corresponding Function ID. A link to a particular column is limited only to that column.
- Row wise link Each row in the Dashboard can be mapped to a different Function ID to provide row-wise hyperlinks. Click the hyperlink in a particular row to launch the corresponding Function ID. A link to a particular row is the same across all fields in that row.

#### **Note**

– Hyperlinked rows and columns are highlighted to distinguish them from others. When a row/column link is clicked, the clicked row/column gets highlighted respectively.

You can map any number of Dashboard function IDs (DFI) to a specific 'Role' or 'User' at Role Mapping and Dashboard Mapping level. If DFIs are mapped at 'Dashboard Mapping' level, then to enable Dashboards you need to map the corresponding functions/assigned roles at 'Role Mapping' level. You can also specify sequence order of DFIs at 'Dashboard Mapping' level, however, you can specify the same at 'Role Mapping' level. If multiple roles are added and the sequence is not specified, then the system will sort and display the DFIs alphabetically. If DFIs are mapped to 'User', then you can specify the display order for each DFI individually.

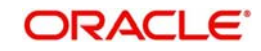

## **3. Maintenances**

## <span id="page-8-1"></span><span id="page-8-0"></span>**3.1 Introduction**

As part of general maintenance required for the successful functioning of Dashboard, you should maintain the following in the system:

- **Origination Dashboard Maintenance**
- Origination Dashboard Role Maintenance

This chapter contains the following sections:

- [Section 3.2, "Dashboard Details"](#page-8-2)
- [Section 3.3, "Dashboard or Alerts Roles"](#page-11-0)

## <span id="page-8-2"></span>**3.2 Dashboard Details**

This section contains the following topics:

<span id="page-8-4"></span>[Section 3.2.1, "Maintaining Origination Dashboard Details"](#page-8-3)

### <span id="page-8-3"></span>**3.2.1 Maintaining Origination Dashboard Details**

You can maintain dashboard related information using the 'Origination Dashboard Maintenance' screen. You can invoke this screen by typing 'ORDDSHMT' in the field at the top right corner of the Application tool bar and clicking the adjoining arrow button.

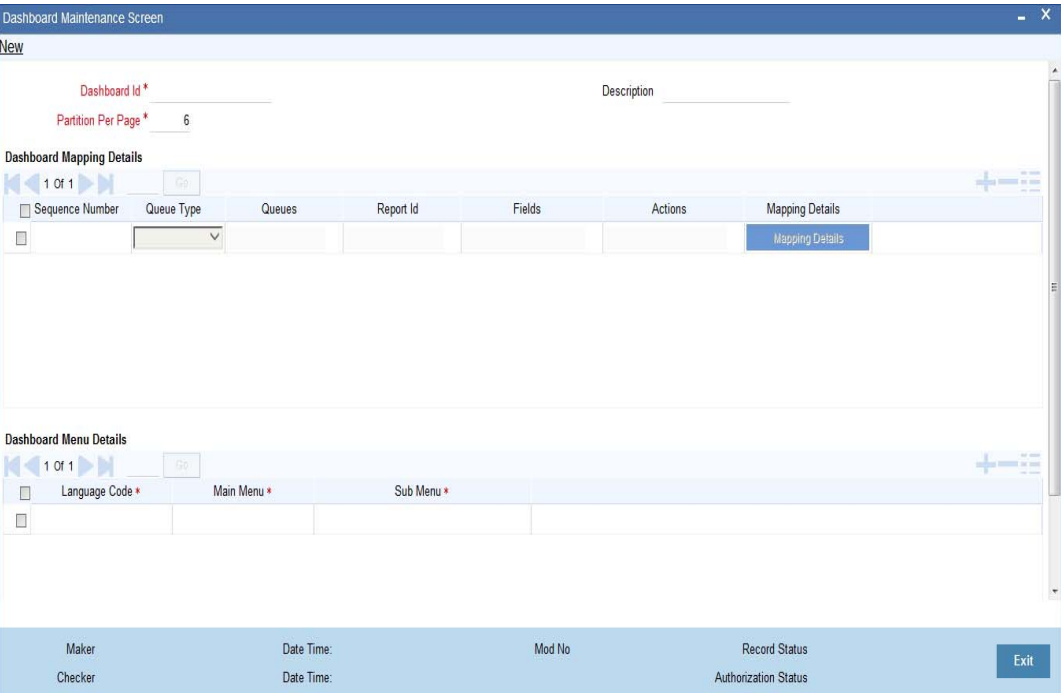

Specify the following details:

#### **Dashboard Id**

Specify the dashboard id here.

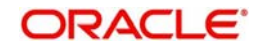

### **Description**

Specify a brief description of the dashboard.

### **Partition Per Page**

Specify the maximum number of partitions to be displayed in each dashboard page. This should be a number between 1 and 6. The minimum partition required is one and the maximum partitions allowed are 6.

### **Dashboard Mapping Details**

### **Sequence Number**

Specify the sequence number for the dashboard. It is used to sequence the order in which the frames are displayed in dashboard.

### **Queue Type**

Select the queue type from the adjoining drop-down list. This list displays the following values:

- Queue If you select this option, then system displays all valid queue ids in the 'Queue Id' option list.
- Count If you select this option, then system displays the title for the frame selected.This is used when you want to configure a summary dashboard having multiple queue and their corresponding count.
- Report- If you select this option, then system displays all valid report ids in the Report Id option list.
- Alert Summary- If you select this option, then system displays all valid Queue Ids and report ids in the Queue Id and Report Id option list
- Summary- If you select this option, then system displays all valid Queue Ids in the Queue Id option list.

### **Queues**

If the 'Queue Type' is 'Queue', then the option list displays all valid queue ids maintained in the system. If the 'Queue Type' is 'Count', then the adjoining option list displays the title for the view.

### **Report ID**

Select the report id for the dashboard from the option list. This list displays all valid report ids maintained in the system.

### **Fields**

System displays the fields of the dashboard here, based on the fields selected from the 'Mapping Details' screen.

### **Actions**

System displays the fields of the dashboard here, based on the fields selected from the 'Mapping Details' screen.

### **Dashboard Menu Details**

#### **Main Menu**

Specify the main menu name here,

#### **Language**

Specify the language code of the dashboard.

### **Sub Menu**

Specify the name of the sub menu.

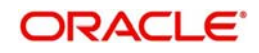

### **3.2.1.1 Specifying the Mapping Details**

You can select the fields and actions by clicking the 'Mapping Details' button in the 'Origination Dashboard Maintenance' screen. This screen is used to select the action and columns that you want to perform on a particular frame of the dashboard ..

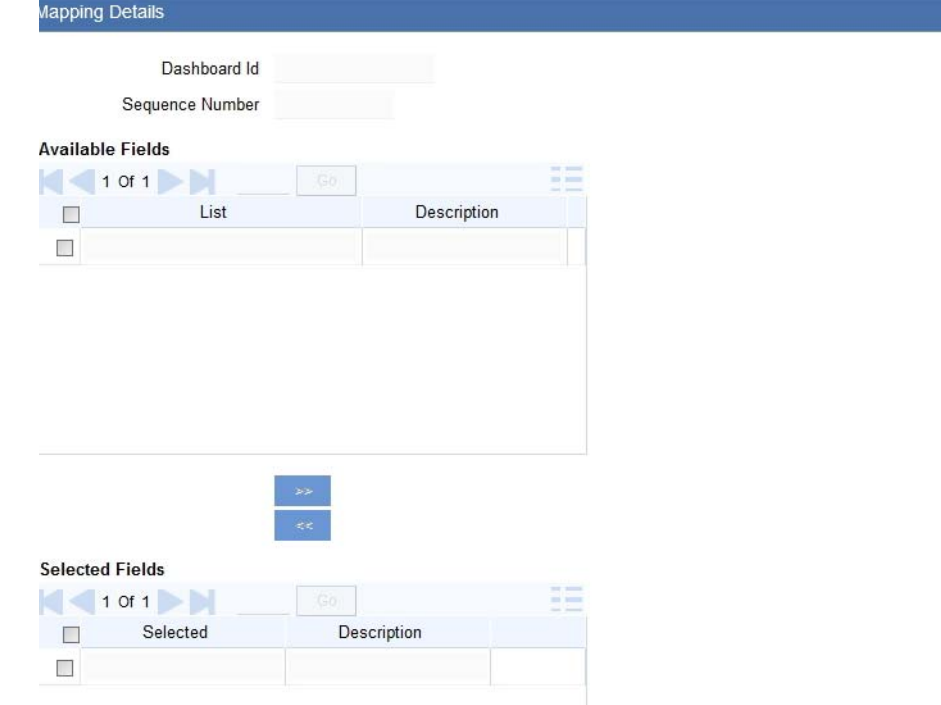

In this screen, you can select the required fields and actions for the dashboard from the Available Fields and Available Actions. Available fields displays all the queues maintained from SMDQUEMT screen, if the option selected is Count in queue type. Available action displays all the actions listed in the header of the task bar. On clicking the right-arrow button, system moves the selected fields and actions to the Selected Fields and Selected Actions sections respectively. Similarly, to de-select an action or a field, click the left-arrow button. Available fields displays blank if the queue type is selected queue and if the option is selected as 'Queue'.The mapping details are not allowed if the queue type is selected as BAM. The system displays an error message as "No field mappings available for selected queue criteria".

### **3.2.1.2 Navigating Across Dashboards**

Instead of having multiple dashboards for the same set of Criteria Queue/ Report/Count, there is a facility to map them all to the 'Dashboard Maintenance Screen'. Mapping is based on the priority of the sequence number specified. You can also configure the partition to be displayed

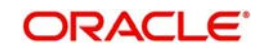

in the dashboard per page. If there are more than one page then navigation is allowed both ways (ie. To and Fro).

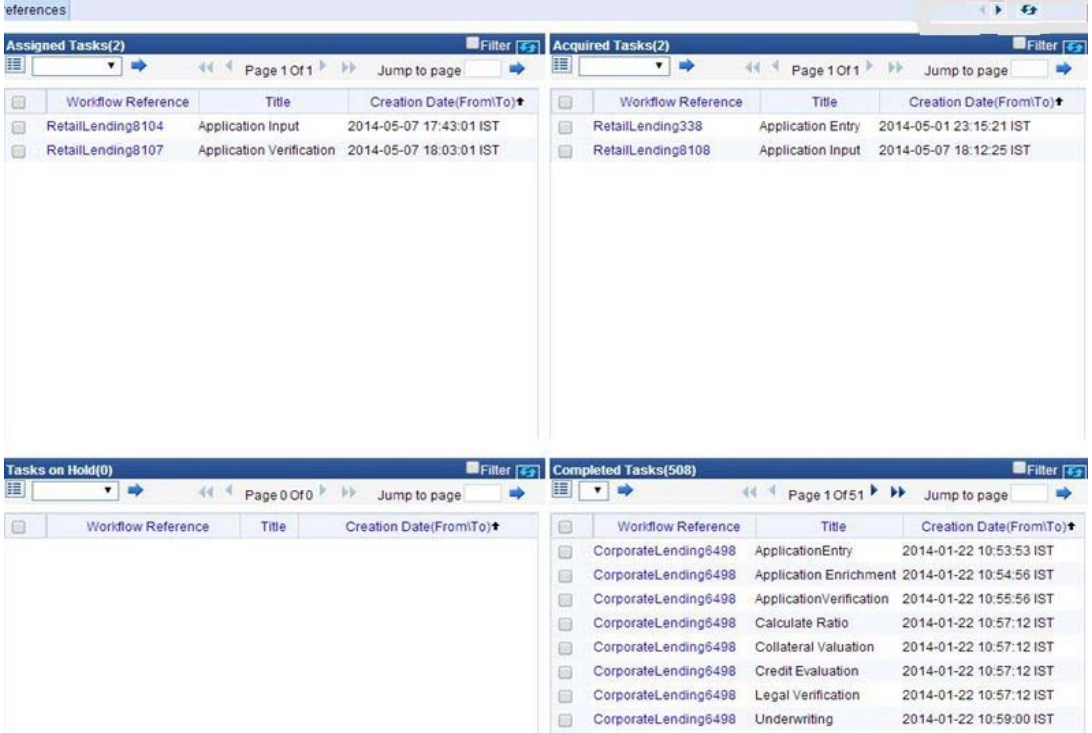

## <span id="page-11-0"></span>**3.3 Dashboard or Alerts Roles**

This section contains the following topics:

<span id="page-11-2"></span>• [Section 3.3.1, "Mapping Dashboard and Alert User Roles"](#page-11-1)

### <span id="page-11-1"></span>**3.3.1 Mapping Dashboard and Alert User Roles**

You can define the role and user for each dashboard using the 'Origination Dashboard Role Maintenance' screen. You can invoke this screen by typing 'ORDDSHRL' in the field at the top-right corner of the Application tool bar and clicking the adjoining arrow button.

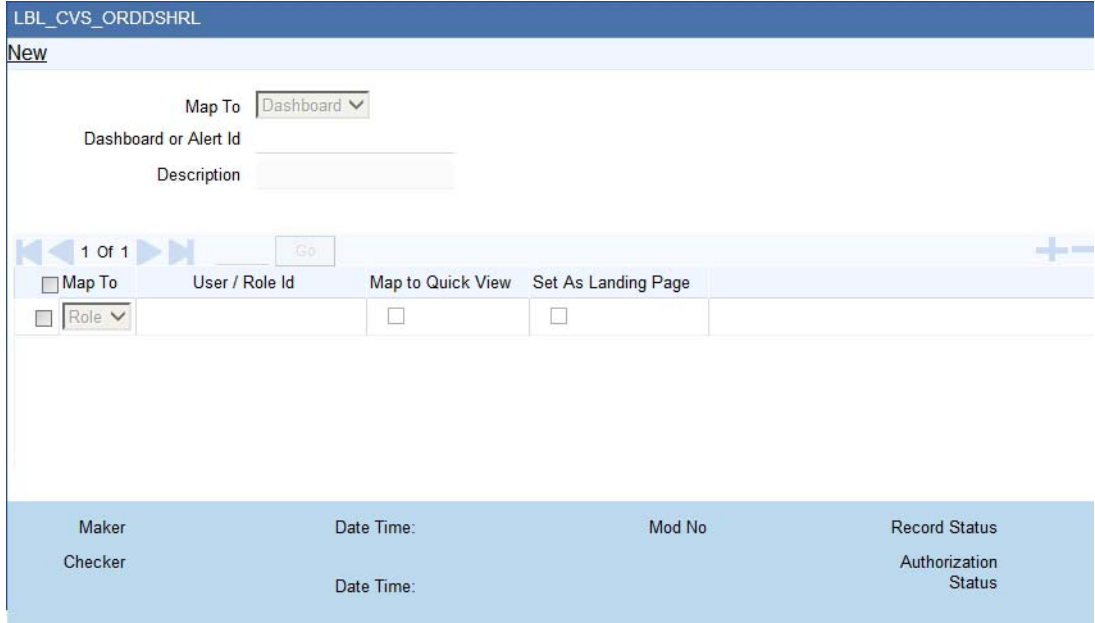

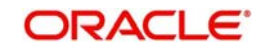

Specify the following details:

### **Map to**

You can map user role to alert or dashboard. Select the appropriate option, i.e.Alert or Dashboard from the option list.

### **Dashboard or Alert ID**

Specify the alert ID or dashboard ID that you need to map to user roles.

If you are mapping the user role to a dashboard, then specify the dashboard ID.

If you are mapping the user role to an alert, specify the alert code here.

You can select the appropriate one from the option list. The option list will display all valid dashboard IDs or alerts IDs maintained in the system, based on what is selected under 'Map to'.

### **Description**

System displays the description for the selected dashboard id/ alert id.

### **Map To**

Select the dashboard mapping from the adjoining drop-down list. This list displays the following values:

- Role f you select this option, then you can map the dashboard user with specific roles.
- User If you select this option, then you can map the dashboard to a user.

### **User/Role Id**

Select the user id or role id (based on the mapping type) from the option list. This list displays all valid user ids and roe ids maintained in the system.

#### **Map to Quick View**

Check this box to indicate that the dashboard should be included in the Quick View frame in the left corner of the 'Tasks' tab of Oracle FLEXCUBE, for a specific user or role.

#### **Set as Landing Page**

Check this box to set this dashboard as the landing page dashboard. If you check this option, the user will see this as the default dashboard when navigated to the 'Tasks' tab of Oracle FLEXCUBE.

If a dashboard is mapped as default for a role or user id, then you cannot map another dashboard as default. The system displays an error as "User /Role already has default dashboard" in such case.

If there are different dashboards mapped to role and user id having the same role, then dashboard mapped to the user id will take precedence over the dashboard mapped as default for the role.

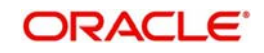

# **4. Dashboards**

## <span id="page-13-1"></span><span id="page-13-0"></span>**4.1 Introduction**

The credit appraisal management dashboard provides various information to the relationship managers, risk officers and bank management. The key features of the dashboard are as follows.

- Easy access for relationship managers to the applications mapped to his/her ID.
- Enhanced capability for risk officers to do risk analysis for the applications being processed
- Access for bank managers to view logically categorized applications for easy analysis and processing

You can view the following Dashboards based on the 'User Role' you are mapped to:

- Relationship manager dashboards
- Covenant renewals dashboard
- Risk office dashboards

Each 'User Role' would not require all of the above, hence the system enables grouping of these Dashboards based on the 'User Role'.

The following sections explain, in detail, the features associated with each Dashboard, the groups, and the 'User Role' associated with each group.

This chapter contains the following sections:

- [Section 4.2, "Relationship Manager Dashboard"](#page-13-2)
- [Section 4.3, "Covenant Renewals Dashboard"](#page-15-4)
- [Section 4.4, "Risk Officer Dashboard"](#page-16-3)

## <span id="page-13-2"></span>**4.2 Relationship Manager Dashboard**

This section contains the following topics:

- [Section 4.2.1, "Viewing Relationship Manager Dashboard"](#page-14-0)
- [Section 4.2.2, "Application Status Tracking"](#page-14-1)
- [Section 4.2.3, "Over Utilized Applications"](#page-14-2)
- [Section 4.2.4, "Document Missing Applications"](#page-15-0)
- [Section 4.2.5, "Applications Pending Acceptance"](#page-15-1)
- **[Section 4.2.6, "Customer Portfolio"](#page-15-2)**
- [Section 4.2.7, "Relation Manager Dashboard on Monetary aspect"](#page-15-3)

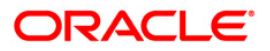

### <span id="page-14-0"></span>**4.2.1 Viewing Relationship Manager Dashboard**

In the Relationship Manager Dashboard, the relationship managers can analyse the in-flight credit applications which are mapped to his/her RM ID and track the current status of the applications.

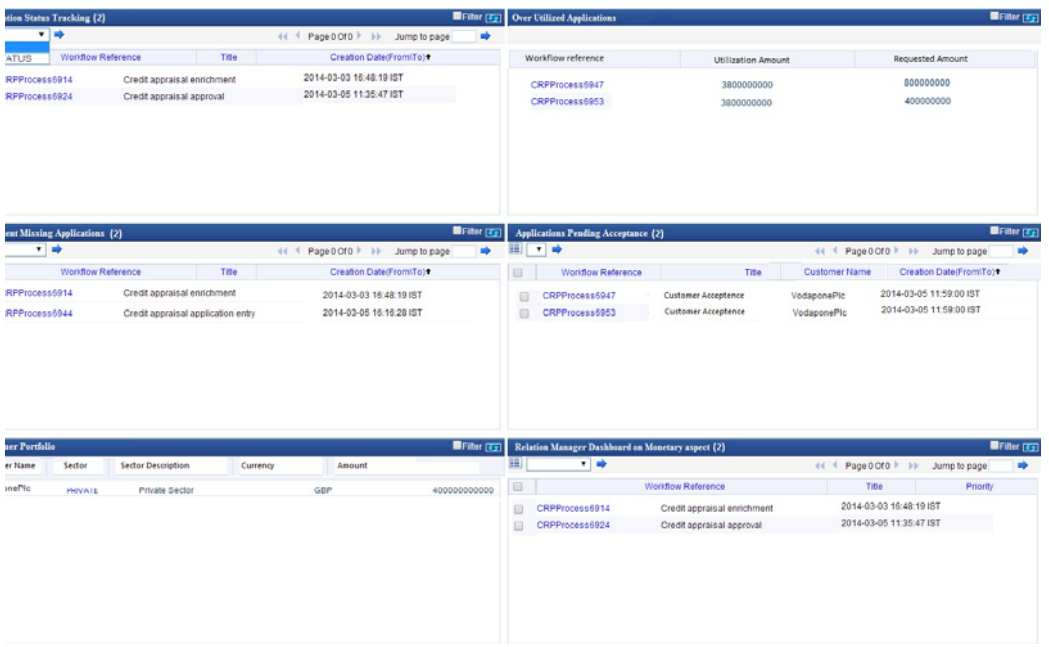

Various dashboards for relationship managers are discussed under the following headings.

### <span id="page-14-1"></span>**4.2.2 Application Status Tracking**

In this dashboard, the Relationship Manager can view and track the stage by stage flow of the applications which are mapped to his/her RM ID.

In this dashboard, you can view the following details of each application:

- Workflow reference number
- Title
- Creation date (From/To)

This dashboard has an action 'Status', using which you can track the current status of an application.

### <span id="page-14-2"></span>**4.2.3 Over Utilized Applications**

This dashboard displays the applications which have reached the threshold limit. An application is listed under this head when the utilization amount has crossed the overall limit.

You can view the following details for each application:

- Application reference number
- Utilization amount
- Requested amount

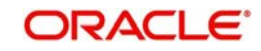

### <span id="page-15-0"></span>**4.2.4 Document Missing Applications**

Applications which are returned with an outcome 'Documents Missing' are listed in this dashboard. Relationship managers can communicate the details of missing mandatory documents to the customers for applications associated with their RM ID.

You can view the following details for each application:

- Workflow reference number
- **•** Title
- Creation date (From/To)

### <span id="page-15-1"></span>**4.2.5 Applications Pending Acceptance**

This dashboard displays the applications pending for acceptance from customer. Based on this information, the relationship managers can act and get the customer responses for such applications.

You can view the following details for each application:

- Workflow reference number
- **a** Title
- Customer name
- Creation date (From/To)

### <span id="page-15-2"></span>**4.2.6 Customer Portfolio**

This dashboard displays the customer specific split of applications along with the overall limit amount and requested amount.

In this dashboard, you can view the following details:

- Customer name
- Sector
- Sector description
- Currency
- Amount

### <span id="page-15-3"></span>**4.2.7 Relation Manager Dashboard on Monetary aspect**

The Total number of applications the RM has processed/converted/completed successfully for the current month, for which he can claim monetary benefit, will be displayed in this dashboard.

You can view the following details for each application:

- Workflow reference number
- **Title**
- Priority

## <span id="page-15-4"></span>**4.3 Covenant Renewals Dashboard**

This section contains the following topics:

[Section 4.3.1, "Viewing Covenant Renewals Dashboard"](#page-16-0)

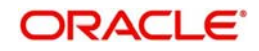

- [Section 4.3.2, "Facility Covenant Renewal"](#page-16-1)
- [Section 4.3.3, "Collateral Covenant Renewal"](#page-16-2)

### <span id="page-16-0"></span>**4.3.1 Viewing Covenant Renewals Dashboard**

In the Covenant Renewals Dashboard, you can view the following dashboards.

- Facility covenant renewal
- Collateral covenant renewal

### <span id="page-16-1"></span>**4.3.2 Facility Covenant Renewal**

In this dashboard, you can view the set of facility covenants that are nearing revision date. For each facility covenant, the following details are displayed in the dashboard.

- Liability number
- $\bullet$  Line code
- Serial number
- Covenant name
- Covenant description
- Covenant reference number
- Revision date

### <span id="page-16-2"></span>**4.3.3 Collateral Covenant Renewal**

In this dashboard, you can view the list of collateral covenants that are nearing revision date and need to be renewed. For each collateral covenant, you can view the following details:

- Collateral code
- Liability number
- Covenant reference number
- Covenant name
- Description
- Revision date

## <span id="page-16-3"></span>**4.4 Risk Officer Dashboard**

This section contains the following topics:

- [Section 4.4.1, "Viewing Risk Officer Dashboard"](#page-17-0)
- [Section 4.4.2, "Applications to be Approved"](#page-17-1)
- [Section 4.4.3, "Potential Applications for Approval"](#page-17-2)
- [Section 4.4.4, "Escalated Applications"](#page-17-3)
- [Section 4.4.5, "Application Status Tracking"](#page-18-0)
- [Section 4.4.6, "Productivity Dashboard"](#page-18-1)
- [Section 4.4.7, "Applications from External Channels"](#page-18-2)

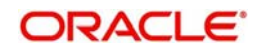

## <span id="page-17-0"></span>**4.4.1 Viewing Risk Officer Dashboard**

The risk officer dashboards provide the details of applications that helps the risk officers of the bank to swiftly act upon potential risks. This dashboard enables risk officers to perform a credit analysis and evaluate the risks involved in each incoming application.

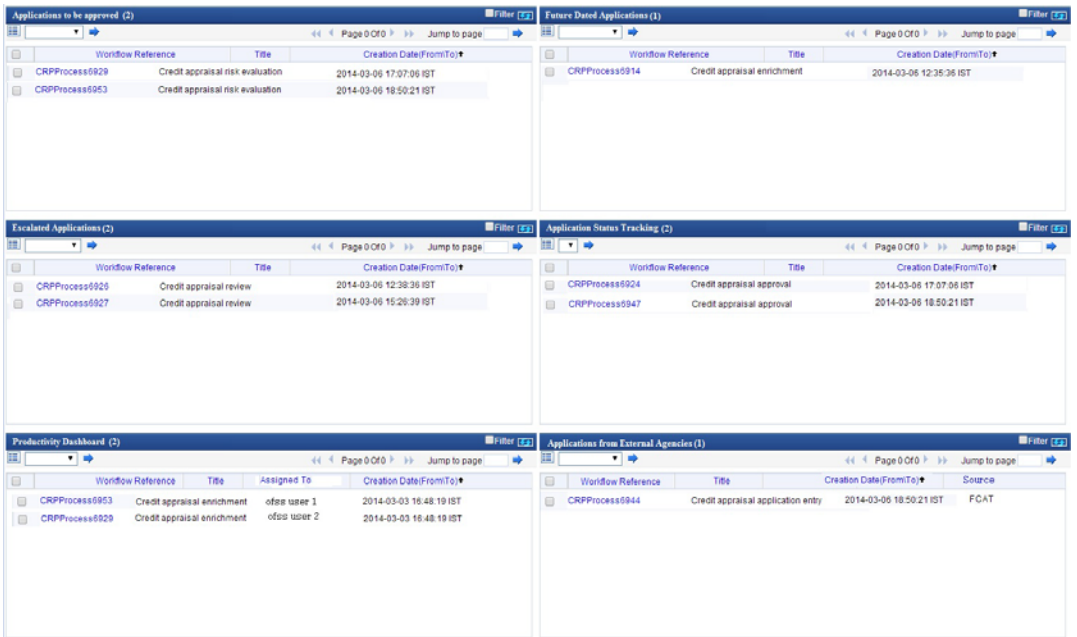

Various dashboards for risk officers are discussed under the following headings.

### <span id="page-17-1"></span>**4.4.2 Applications to be Approved**

The applications pending in risk evaluation stage are listed in this dashboard. The Risk Manager can analyse the applications and approve the ones that he/she thinks fit.

You can view the following details for each application:

- Workflow reference number
- **Title**
- Creation date (From/To)

### <span id="page-17-2"></span>**4.4.3 Potential Applications for Approval**

Applications in the previous stage of the risk evaluation will be listed in this dashboard. Risk managers can view the stage by stage flow of these applications.

You can view the following details for each application:

- Workflow reference number
- **a** Title
- Creation date (From/To)

### <span id="page-17-3"></span>**4.4.4 Escalated Applications**

This dashboard displays all applications that are escalated to the risk manager. The risk manager can analyse the applications and act upon them.

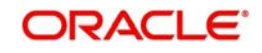

Applications are either manually escalated using 'Escalate' button in the Task-List dashboard, or pre-configured to get escalated automatically after a specific period.

You can view the following details for each application:

- Workflow reference number
- **Title**
- Creation date (From/To)

### <span id="page-18-0"></span>**4.4.5 Application Status Tracking**

In this dashboard, the risk manager can track the stage by stage flow of the applications that are analysed and approved previously.

You can view the following details for each application:

- Workflow reference number
- **Title**
- Creation date (From/To)

This dashboard has an action 'Status', using which you can track the current status of an application.

### <span id="page-18-1"></span>**4.4.6 Productivity Dashboard**

In this dashboard, the risk manager can view the details of applications and users who are subordinates of the risk manager. Such details enables the risk manager to supervise and take necessary actions to speed up the applications that are long pending with the subordinates.

You can view the following details for each application:

- Workflow reference number
- **Title**
- Assigned to
- Creation date (From/To)

### <span id="page-18-2"></span>**4.4.7 Applications from External Channels**

This dashboard displays applications initiated from external channels. Based on the information available in this dashboard, the risk manager can act swiftly on such applications.

You can view the following details for each application:

- Workflow reference number
- **Title**
- Creation date (From/To)
- Source

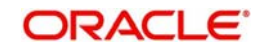

# **5. Alerts**

## <span id="page-19-1"></span><span id="page-19-0"></span>**5.1 Introduction**

This chapter discusses the user alerts feature of Oracle FLEXCUBE. The alerts from the system and other sources such as BIP, BAM, and external sources are processed and dispatched to the users based on the subscriptions and filter criteria maintained.

This Chapter contains the following topics:

- [Section 5.2, "Alerts"](#page-19-2)
- [Section 5.3, "Alerts to Roles and User Profile"](#page-21-0)
- [Section 5.4, "User Preferences for Alerts Maintenance"](#page-21-2)
- [Section 5.5, "User Settings"](#page-23-0)
- [Section 5.6, "Alerts Notification"](#page-24-1)
- **[Section 5.7, "Notifications in Calender"](#page-26-1)**
- [Section 5.8, "Alerts Dashboard"](#page-29-1)

## <span id="page-19-2"></span>**5.2 Alerts**

This section contains the following topic:

• [Section 5.2.1, "Maintaining Alerts"](#page-20-0)

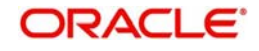

## <span id="page-20-0"></span>**5.2.1 Maintaining Alerts**

<span id="page-20-1"></span>You can maintain the details pertaining to alerts using 'Alert Maintenance' screen. To invoke the screen, type 'ORDALRTM' in the field at the top right corner of the application toolbar and click the adjoining arrow button.

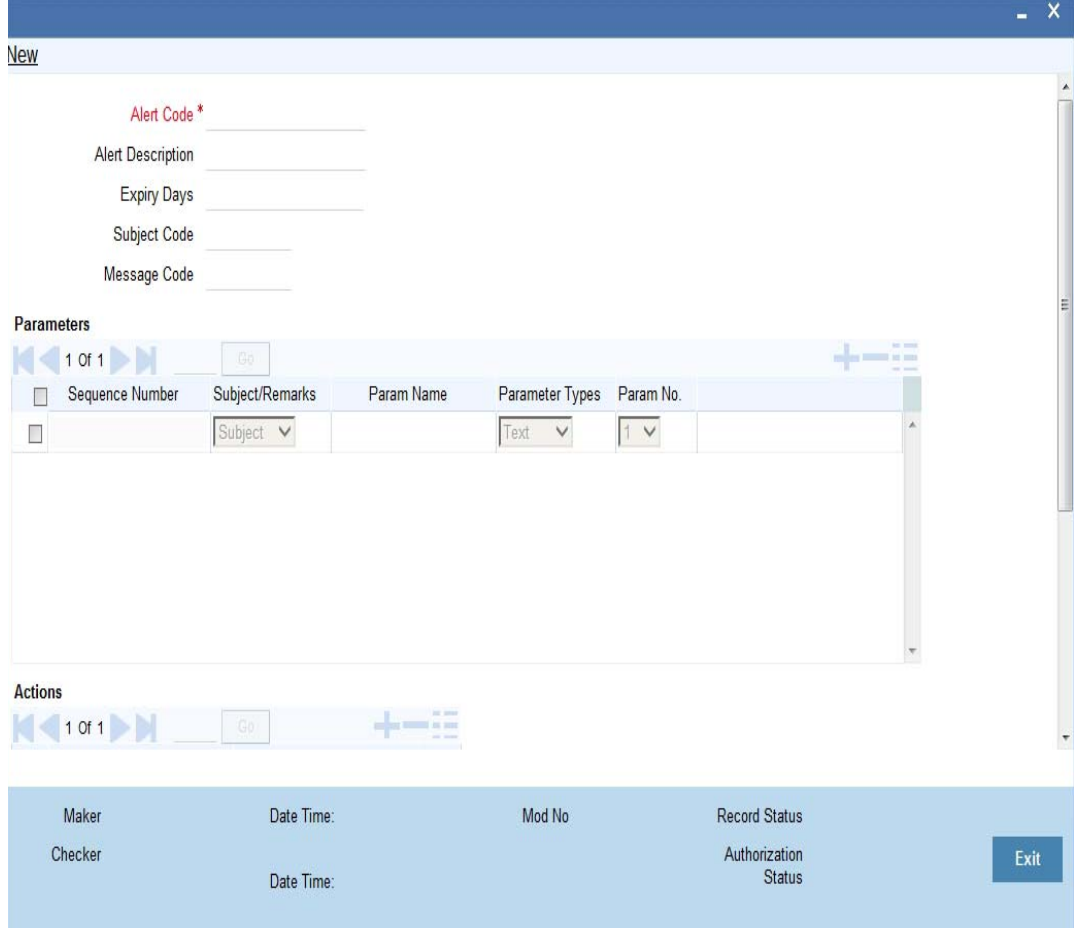

Specify the following details:

### **Alert Code**

Specify a unique alert code to identify the alert that you are maintaining.

### **Alert Description**

Specify a brief description of the alert.

#### **Expiry Days**

Specify the number of days to pass for the alert to expire. The alert will be active for the number of expiry days that you specify here.

#### **Subject Code**

Select the subject code from the option list. The option list displays valid error codes maintained in the system.

#### **Message Code**

Select the message code from the option list. The option list displays valid error codes maintained in the system.

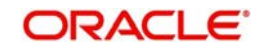

### **Parameters**

### **Sequence Number**

The system displays the sequence number of the parameter.

### **Subject/Remarks**

Specify whether the parameter being defined is for the subject of the alert or for the message of the alert. You can select one of the following options from the drop down list:

- Subject
- Message

### **Parameter Name**

Specify a name for the parameter.

### **Parameter Type**

Specify the type of parameter that you are defining. You can select one of the following parameter types from the option list.

- **Text**
- Number
- Date

### **Parameter Number**

Specify the parameter number. You can select a number between 1 and 10 as the parameter number. This will be the column name in which the value of the parameter name will be processed and inserted.

### **Actions**

### **Action**

You can assign multiple actions for the alert being defined. Specify the action supported for the alert. Select the appropriate one from the option list.

### **Action Label**

Specify the label applicable to the selected action.

Once you have captured the above details, save the maintenance.

## <span id="page-21-0"></span>**5.3 Alerts to Roles and User Profile**

*This section contains the following topic:*

[Section 5.3.1, "Mapping Alerts to Roles and User Profiles"](#page-21-1)

### <span id="page-21-1"></span>**5.3.1 Mapping Alerts to Roles and User Profiles**

You can map alerts and dashboards to specific user roles and user profiles using 'Dashboard or Alert Role' screen. To invoke this screen, type 'ORDDSHRL' in the field at the top right corner of the application toolbar and click the adjoining arrow button.

*For further details on this screen, refer to the section 'Mapping Dashboard and Alerts to User Roles' in chapter 'Maintenances' in this user manual.*

## <span id="page-21-2"></span>**5.4 User Preferences for Alerts Maintenance**

*This section contains the following topic:*

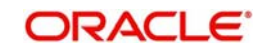

<span id="page-22-1"></span>[Section 5.4.1, "Maintaining User Preferences for Alerts"](#page-22-0)

### <span id="page-22-0"></span>**5.4.1 Maintaining User Preferences for Alerts**

You can maintain the user preferences for alerts using 'User Preferences for Alerts Maintenance' screen. To invoke the screen, type 'ORDUSRPF' in the field at the top right corner of the application toolbar and click the adjoining arrow button.

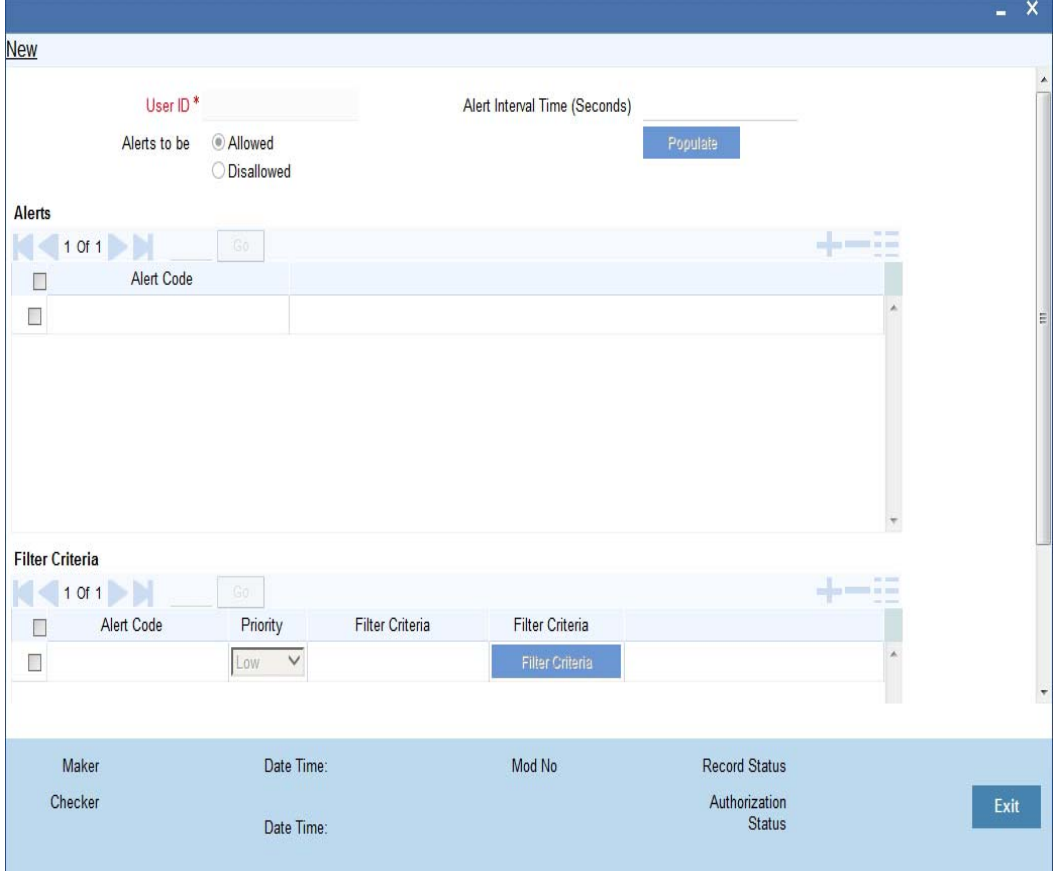

Specify the following details:

### **User ID**

The system displays the user ID of the user logged in to the current session.

### **Alerts to be**

Specify whether you need to allow or disallow the alert for the selected user. Select the appropriate radio button from the following.

- Allowed
- **•** Disallowed

#### **Alert Interval Time (Min)**

Specify the interval time for displaying consolidated alert messages to the user. This interval time should be maintained in minutes. By default, this is set to two minutes. However, you can change this.

Once you have specified the above details, click 'Populate' button to populate the alert codes. The system populates the alerts that the selected user has access to.

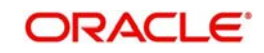

### **Alerts**

### **Alert Code**

You can maintain a list of alerts that are allowed or disallowed for the user, based on the option selected under 'Alerts to be'.

If you have selected 'Allowed' under 'Alerts to be', then you can maintain the alerts that should be made available to the user.

If you have selected 'Disallowed' under 'Alerts to be', then you can maintain the alerts that will not be made available to the user.

You can click add button to add more rows to the list. You can delete an existing alert code from the list by clicking delete button.

### **Filter Criteria**

The system display specific alerts to the user if certain conditions are satisfied. You can maintain the conditions and the alerts to be displayed on fulfilling such conditions under 'Filter Criteria'.

### **Alert Code**

Specify the alert code to which the filter criteria will be applied. The system will display this alert to the user of fulfilling the condition defined.

### **Priority**

Specify the priority of the alert. You can select one of the following priority options.

- **High**
- Medium
- Low

#### **Filter Criteria**

Specify the condition to be fulfilled for displaying the alert to the user.

You can also define the condition using 'Condition Builder' screen. Click the 'Filter Criteria' button to invoke the 'Condition Builder' screen.

Once you have captured all the details, save the preferences by clicking 'Save' button.

## <span id="page-23-0"></span>**5.5 User Settings**

*This section contains the following topic:*

[Section 5.5.1, "Switching On / Switching Off Alerts"](#page-24-0)

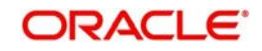

### <span id="page-24-0"></span>**5.5.1 Switching On / Switching Off Alerts**

You can enable or disable the display of alerts subscribed by you from the landing page of Oracle FLEXCUBE. In the landing page, mouse over on your user name and select User Settings. The system displays the user settings window.

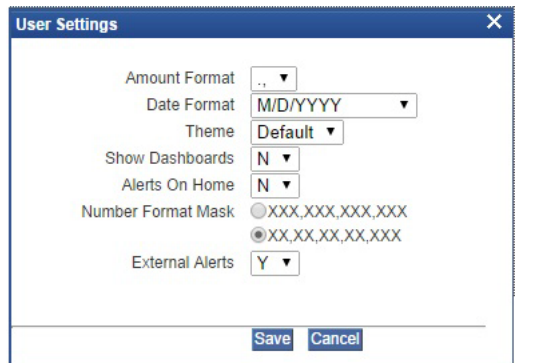

### **External Alerts**

Specify whether you want to be notified of the alerts that come from external sources. You can select one of the following options.

- Yes select 'Yes' to get notified of new alerts
- No select 'No' if you do not wish to get notified

After changing the settings, click 'Save' button to apply the changes.

## <span id="page-24-1"></span>**5.6 Alerts Notification**

*This section contains the following topic:*

- [Section 5.6.1, "Viewing Alert notifications"](#page-24-2)
- [Section 5.6.2, "Blow Up Notifications"](#page-26-0)

### <span id="page-24-2"></span>**5.6.1 Viewing Alert notifications**

At specific intervals maintained in the 'User Preferences for Alerts Maintenance' screen, the system pops up a notification window the consolidated alert messages from various sources.

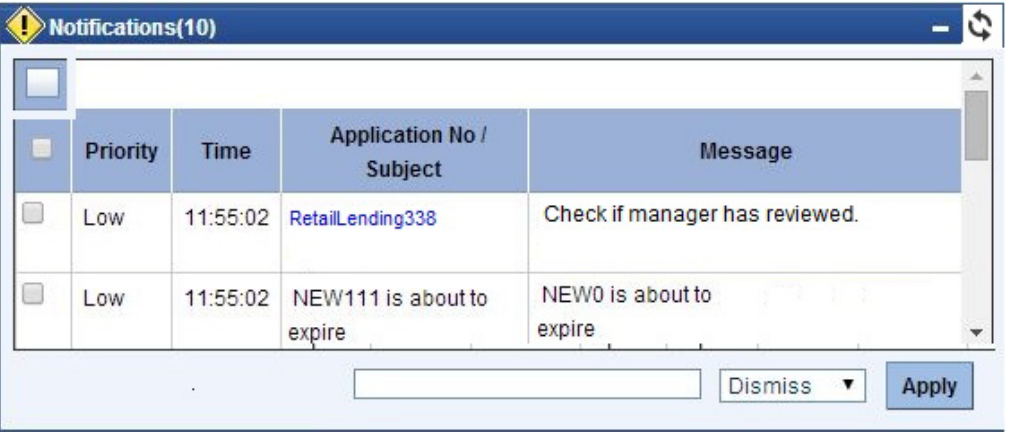

You can view the following details of each alert message:

### **Priority**

The system displays the priority of the alert message, that is, high, medium or low.

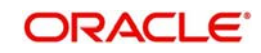

### **Time**

The system displays the time at which the alert message was generated.

### **Application Number/Subject**

The system displays the subject line of the alert.

In case of reminder alerts, this may be the application number. If you have sufficient rights, you can click the application number to invoke the Application screen.

### **Message**

The system displays the message of the alert.

### **Actions on Alerts**

You can indicate an action to be performed on the alert and click 'Apply' button to execute the action.

You can perform the following actions on alerts from the 'Notifications' screen.

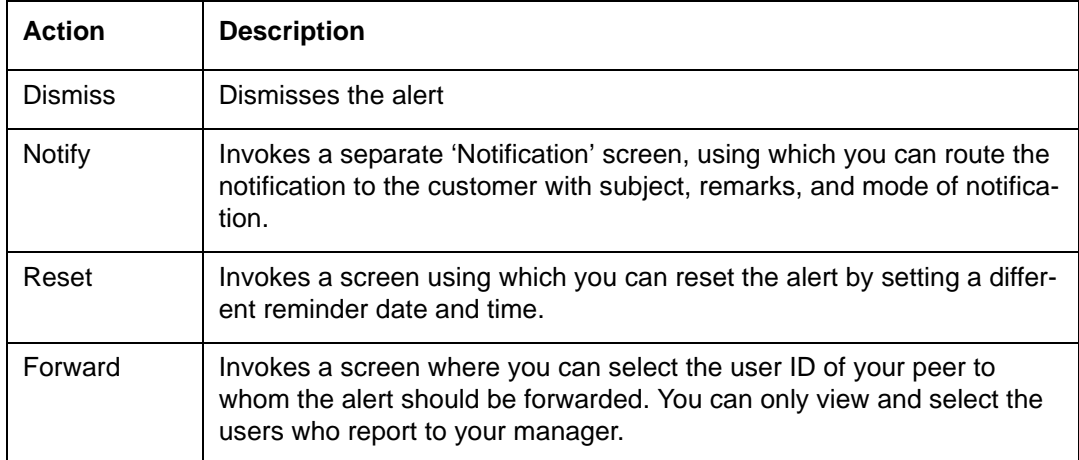

If an action is successfully executed on an alert, then that alert will disappear from the list of alerts in the 'Notification' screen. You can view the status of the actions performed in the blown up notifications screen.

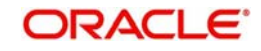

## <span id="page-26-0"></span>**5.6.2 Blow Up Notifications**

You can blow up the notification window to a full screen with enhanced view using the blow up button. The blow up button is the large square box provided at the top left corner of the 'Notifications' window.

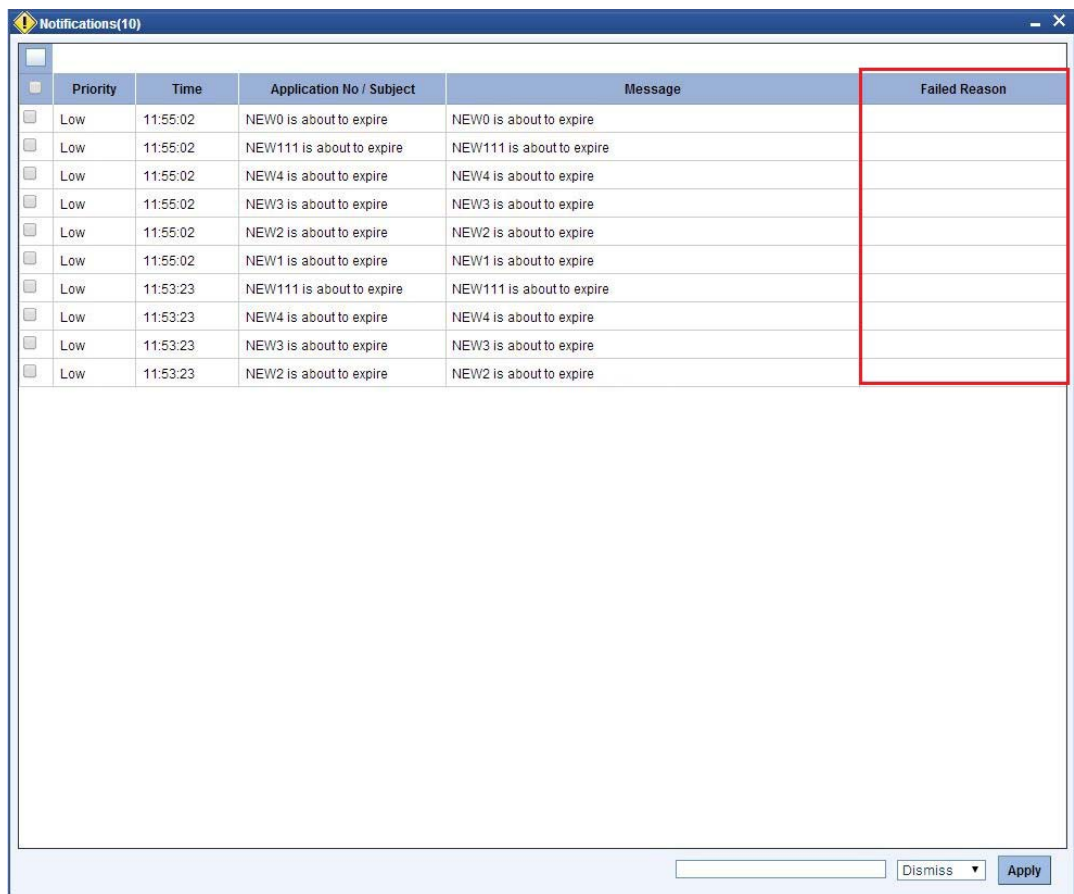

This screen displays the details of the alerts in 'Notification' screen. In addition to that, you can also view the reason for failure of actions performed on the notifications.

If the system fails to execute an action on an alert, then the reason for failure is displayed under column 'Failed Reason' against the respective alert.

If an action is successfully executed on an alert, then that alert will disappear from the list of alerts.

## <span id="page-26-1"></span>**5.7 Notifications in Calender**

*This section contains the following topic:*

- [Section 5.7.1, "Viewing Notifications in Calendar"](#page-27-0)
- [Section 5.7.2, "Notes Tab"](#page-28-0)
- [Section 5.7.3, "Reminders Tab"](#page-28-1)
- [Section 5.7.4, "Aging Tasks Tab"](#page-28-2)
- [Section 5.7.5, "External Alerts Tab"](#page-29-0)

### <span id="page-27-0"></span>**5.7.1 Viewing Notifications in Calendar**

In the landing page of Oracle FLEXCUBE, you can view the calendar, which displays the number of alerts, task reminders, day notes, and aging tasks for a day.

From the landing page of Oracle FLEXCUBE, go to 'Tasks' and click 'Calendar' in the left pane. The system displays the calendar.

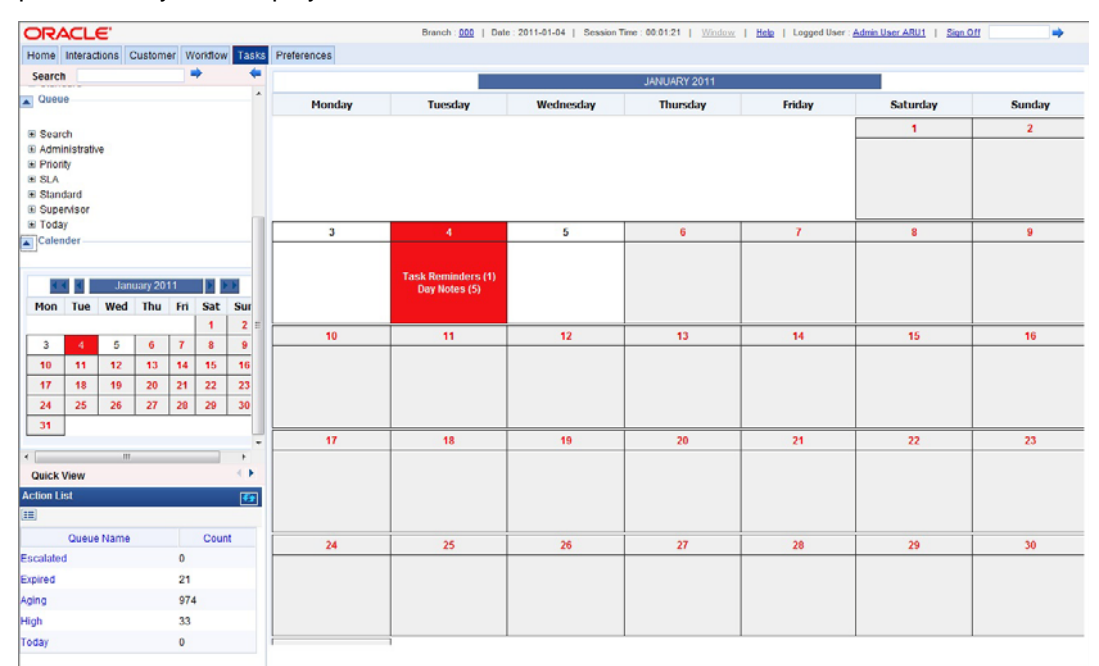

For a date, the system displays the number of task reminders, day notes, alerts, and aging tasks. Click a date to view the details. The system displays a screen that contains the details of the alerts.

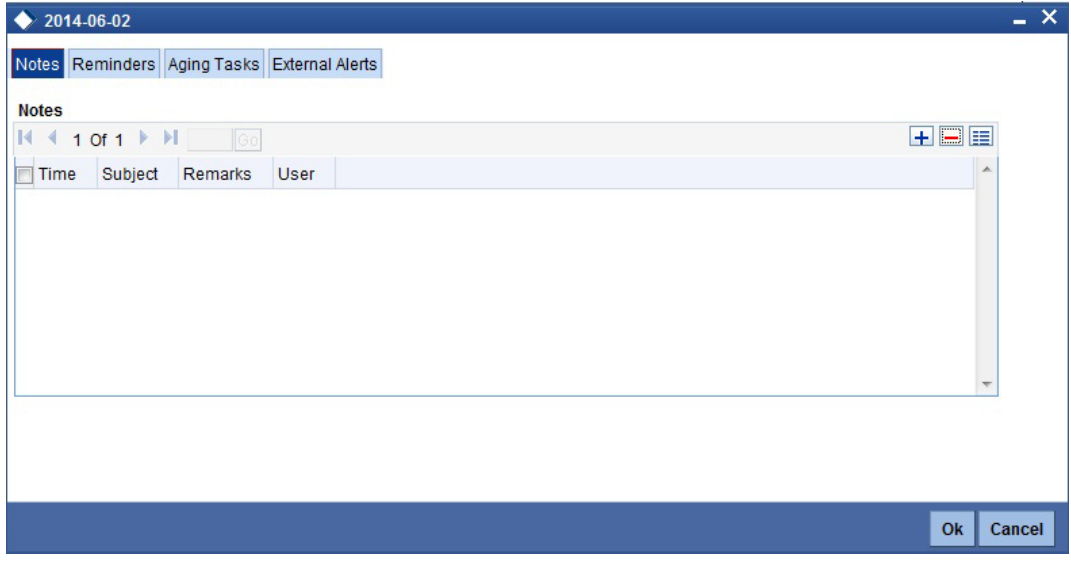

For a selected date, you can view the following details on this screen.

- Notes
- Reminders
- Aging tasks
- External alerts

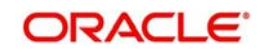

### <span id="page-28-0"></span>**5.7.2 Notes Tab**

In the 'Notes' tab, you can view the notes captured for that date and also create new notes. Click 'Notes' tab.

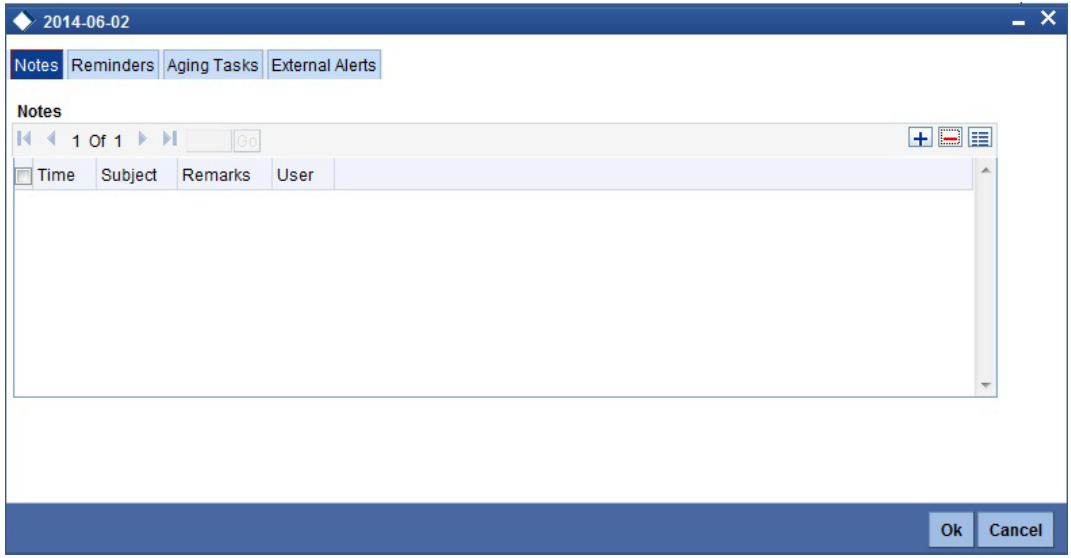

You can view the details of the existing notes in the 'Notes' frame.

For creating new notes, click add button. The system displays an additional row. You can specify the following details in the new row.

### **Time**

Specify the time. You can use this information to act upon the note being created.

### **Subject**

Specify the subject of the note.

#### **Remarks**

Specify the complete remarks for the note.

#### **User**

Specify the user ID. By default the system displays the user ID of the user currently logged in. However, you can change this and select any of the peers and assign the note.

Only those users who report to the same manager are available for selection.

### <span id="page-28-1"></span>**5.7.3 Reminders Tab**

You can view the reminders in the 'Reminders' tab.

You can click 'View' button on this screen to view the details in the main screen.

### <span id="page-28-2"></span>**5.7.4 Aging Tasks Tab**

You can view the aging tasks in the 'Aging Tasks' tab.

You can click 'View' button on this screen to view the details in the main screen.

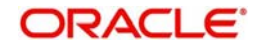

## <span id="page-29-0"></span>**5.7.5 External Alerts Tab**

You can view the external alerts in the 'External Alerts' tab.

## <span id="page-29-1"></span>**5.8 Alerts Dashboard**

This section contains the following topic:

[Section 5.8.1, "Viewing Alert Dashboard"](#page-29-2)

### <span id="page-29-2"></span>**5.8.1 Viewing Alert Dashboard**

Under 'Alerts' tab, you can view the alerts that require your attention. Click 'Alerts' tab on the Application Browser.

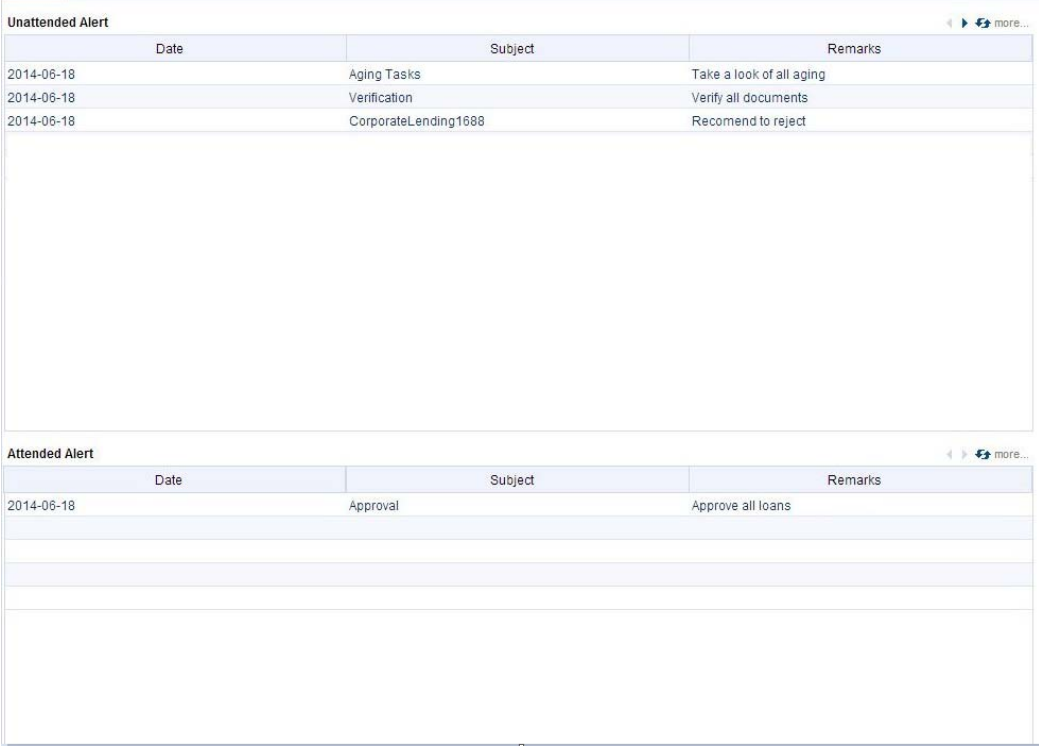

You can view the following alerts in the dashboard.

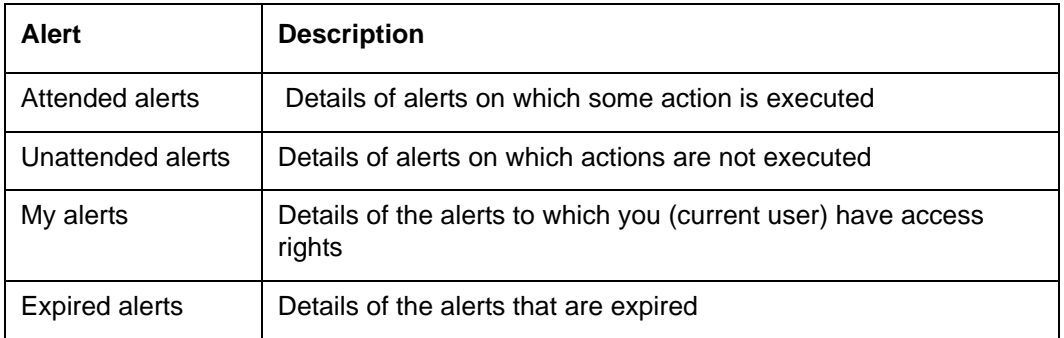

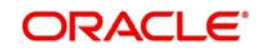

# **6. Function ID Glossary**

<span id="page-30-0"></span>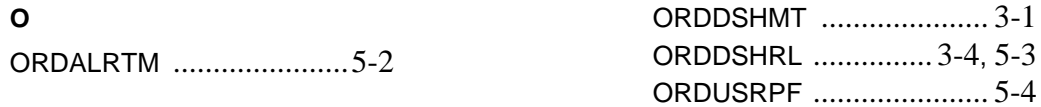

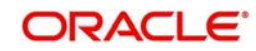